# Identifizieren von Hardwarefehlern an einem Wireless Access Point (WAP) J

## Ziel

Die Identifizierung von Hardwarefehlern bei einem Wireless Access Point (WAP) ist hilfreich, um festzustellen, ob Ihr WAP ersetzt werden muss oder nur eine Fehlerbehebung für einen reibungslosen Netzwerkbetrieb erforderlich ist.

In diesem Artikel werden die Schritte zur Identifizierung von Hardwarefehlern am Wireless Access Point erläutert.

#### Anwendbare Geräte | Firmware-Version

- $\bullet$  WAP121 | 1.0.6.5 ([Download zuletzt](https://software.cisco.com/download/home/284142921))
- WAP131 | 1.0.2.8 ([aktuellste Version herunterladen\)](https://software.cisco.com/download/home/284142921)
- WAP150 | 1.0.1.7 ([Download zuletzt](https://software.cisco.com/download/home/284142921))
- WAP321 | 1.0.6.5 ([Download zuletzt](https://software.cisco.com/download/home/284142922))
- WAP351 | 1.0.2.8 ([aktuellste Version herunterladen\)](https://software.cisco.com/download/home/284142922)
- WAP361 | 1.0.1.7 ([Download zuletzt](https://software.cisco.com/download/home/284142922))
- WAP371 | 1.3.0.3 ([Download zuletzt](https://software.cisco.com/download/home/284142922))
- $\bullet$  WAP551 | 1.2.1.3 ([Download zuletzt](https://software.cisco.com/download/home/284142931))
- $\bullet$  WAP561 | 1.2.1.3 ([Download zuletzt](https://software.cisco.com/download/home/284142931))
- WAP571 | 1.0.0.17 [\(Laden Sie die aktuelle Version herunter](https://software.cisco.com/download/home/284142931))
- WAP571E | 1.0.0.17 [\(Laden Sie die aktuelle Version herunter](https://software.cisco.com/download/home/284142931))

### Identifizieren von Hardwarefehlern

#### Überprüfen Sie die physische Verbindung und die Leuchten.

Hinweis: Bilder können je nach dem genauen Modell Ihres WAP variieren. Die in diesem Artikel verwendeten Bilder stammen aus dem WAP321.

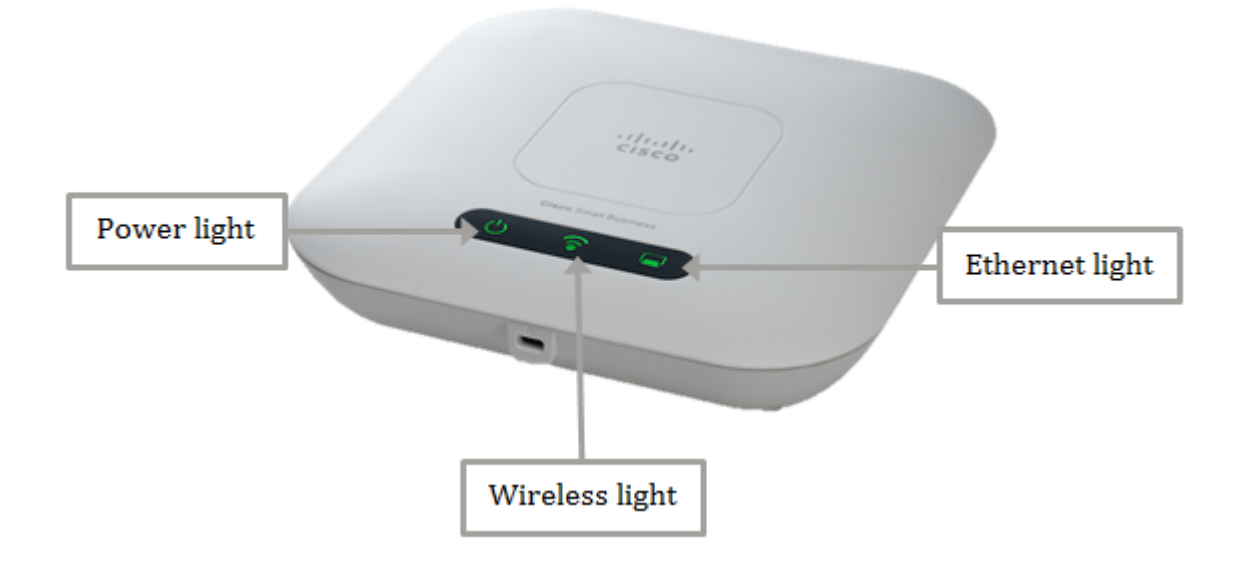

### Schritt 1

Wenn Ihr WAP Strom über Power over Ethernet (PoE) verbraucht, stellen Sie sicher, dass das Ethernet-Kabel, das ihn vom Ethernet-Port an die PoE-Quelle anschließt, ordnungsgemäß angeschlossen ist. Wenn Sie einen Netzadapter verwenden, stellen Sie sicher, dass der Netzadapter korrekt an den Netzanschluss angeschlossen und an die Netzsteckdose angeschlossen ist.

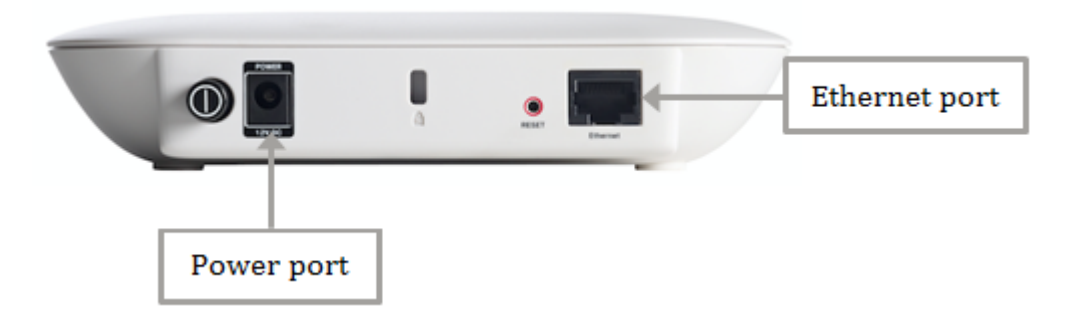

Hinweis: Beachten Sie den PoE-Typ, den Ihr WAP benötigt, um sicherzustellen, dass er die volle Stromversorgung von Ihrem Router oder Switch erhält. Überprüfen Sie in der Gerätedokumentation, ob diese den PoE-Standard 802.3af oder 802.3at mit hoher Leistung unterstützt, und stellen Sie sicher, dass Ihr Switch oder Router diese für den WAP bereitstellen kann. Klicken Sie [hier](/content/en/us/support/docs/smb/wireless/cisco-small-business-500-series-wireless-access-points/smb5482-verify-power-over-ethernet-poe-power-source-standard-on-the.pdf), um die PoE-Stromversorgung des Access Points zu überprüfen.

#### Schritt 2

Überprüfen Sie die Betriebsanzeige des WAP, und achten Sie auf den normalen Status:

- AUS (grün) System AUS
- Solid (grün) Das System ist eingeschaltet und bereit.
- Blinkt (grün) Bootvorgang oder System-Selbsttest oder Erfassen der IP-Adresse
- Blinkt (orange) Erkennen von Hardwarefehlern

#### Schritt 3

Wenn die Betriebsanzeige ausgeschaltet ist, schließen Sie sie an eine andere Steckdose an, oder verwenden Sie einen anderen Netzadapter derselben Spezifikation, und überprüfen Sie dann die Betriebsanzeige erneut. Dies hilft dabei herauszufinden, ob das Problem am Netzadapter, der Steckdose oder am Gerät selbst auftritt.

#### Schritt 4

Überprüfen Sie die Ethernet-LED am WAP, und achten Sie auf den normalen Status:

- AUS (Grün) Es wird keine Verbindung erkannt.
- EIN (Grün) Link wird erkannt.
- Blinkt (grün) Senden oder Empfangen von Daten.

#### Schritt 5

Wenn die Ethernet-LED ausgeschaltet ist, prüfen Sie, ob beide Enden des Ethernetkabels am Ethernet-Port des Computers und am WAP ordnungsgemäß gesichert sind. Sie können auch ein anderes Ethernet-Kabel verwenden und dann die LED erneut prüfen. So können Sie feststellen,

ob das Problem auf der physischen Verbindung, dem Ethernet-Kabel oder dem Gerät selbst auftritt.

#### Schritt 6

Überprüfen Sie die Wireless-LED am WAP, und beobachten Sie den normalen Status wie folgt:

● Blinkt (grün) - Senden oder Empfangen von Wireless-Daten

#### Schritt 7

Wenn eine der Anzeigeleuchten nicht leuchtet oder sich selbst nach den oben genannten Schritten normal verhält, muss Ihr WAP auf die Werkseinstellungen zurückgesetzt werden. Weitere Informationen erhalten Sie [hier.](/content/en/us/support/docs/smb/wireless/cisco-small-business-100-series-wireless-access-points/smb5180-reboot-and-reset-the-wireless-access-point-to-factory-defaul.html) Dies kann auch bedeuten, dass die Firmware Ihres WAP aktualisiert werden muss. Anweisungen hierzu erhalten Sie [hier](/content/en/us/support/docs/smb/wireless/cisco-small-business-100-series-wireless-access-points/smb5193-upgrade-firmware-on-wireless-access-point.html).

Hinweis: Wenn nicht alle oben genannten Schritte ausgeführt wurden, kann dies ein Hinweis darauf sein, dass Ihr Gerät bereits ausgetauscht werden muss.

Sie sollten jetzt einen Hardwarefehler auf Ihrem Wireless Access Point festgestellt haben.